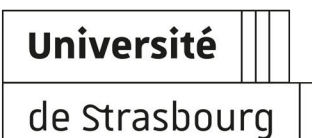

# **Accès aux services des salles de ressources multi-environnements MAI, VIE et PHI**

Connexion aux postes informatiques et aux serveurs de bases de données.

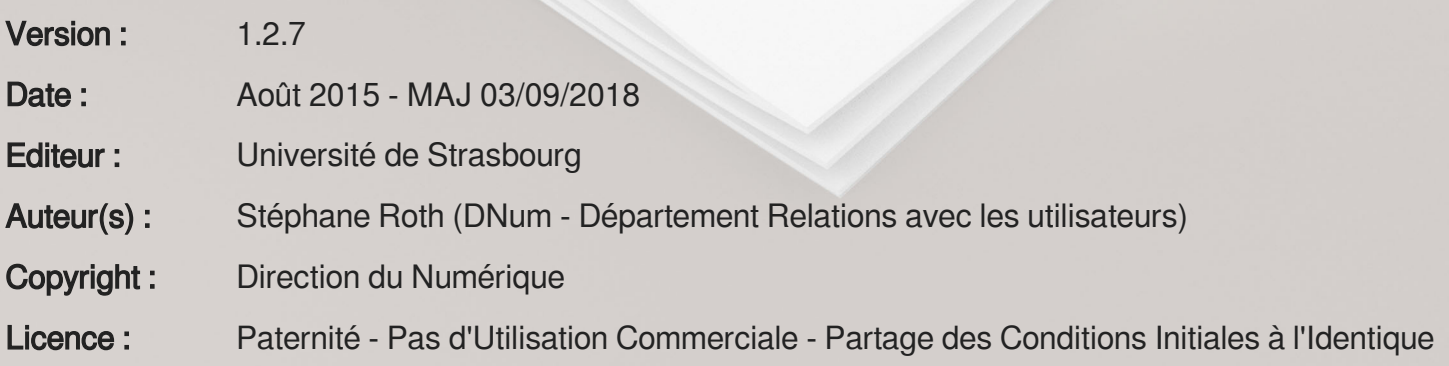

# **TABLE DES MATIÈRES**

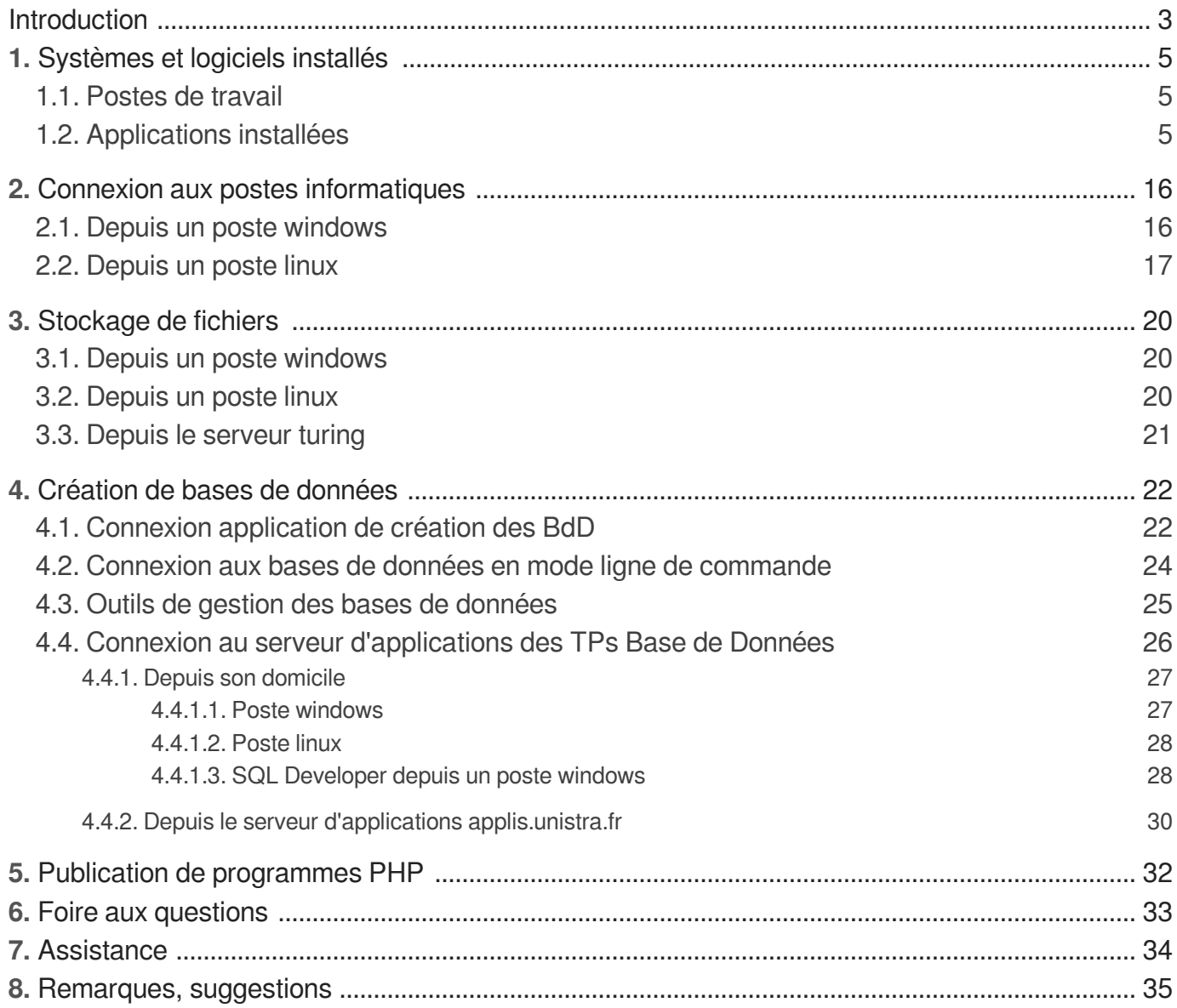

# <span id="page-2-0"></span>**INTRODUCTION**

#### **Objet**

Ce guide explique les modalités de connexion aux postes informatiques et aux serveurs de bases de données, dans le cadre de TPs dédiés, de :

- l'UFR Mathématique-Informatique (**MAI**)
- la Faculté des Sciences de la Vie (**VIE**)
- l'UFR Physique et Ingénierie (**PHI**)

Il présente la liste des logiciels disponibles et explique comment stocker des fichiers accessibles ensuite depuis tout autre poste informatique des salles de ressources de sa composante de rattachement (MAI ou VIE).

#### **Public concerné**

- Étudiants inscrits à l'UFR Mathématique-Informatique (MAI), à la Faculté des Sciences de la Vie (VIE) et à l'UFR Physique et Ingénierie (PHI).
- **Enseignants de MAI, PHI et VIE**
- Intervenants en MAI, PHI et VIE

#### **Prérequis**

Disposer d'un compte utilisateur (E.N.T.) ou d'un compte temporaire.

Vous ne disposez pas encore de votre identifiant E.N.T ? Les enseignants peuvent fournir à leurs étudiants un identifiant temporaire. Les travaux réalisés sous ce compte temporaire pourront ultérieurement être récupérés. Les enseignants demanderont en effet une migration de données.

Avoir validé la charte des bons usages numériques (lors de l'activation de son compte ou depuis l'onglet Mon dossier, rubrique Mon compte dans l'E.N.T)

#### **Salles de ressources concernées**

- **MAI** : salles T01, T02, T03, T11, T20, T21, T22, T23, T24 et T40
- **VIE** : salles 104, 112 et 114
- **PHI** : salles 007, 010, 010A, 017, 202, 204, 206, 211, 212, 214 et 257 (campus historique), et salles J06, J09 et Hall (campus Illkirch)

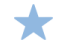

La gestion/réservation des salles est interne aux composantes.

#### **Suivi des modifications de la documentation**

#### **Août 2018**

 $-$  windows 10  $+$  T23

#### **Janvier 2018** :

- modification version OS

#### **Août 2017** :

- modification versions logiciels MAI

#### **Juillet 2017** :

- Modification du titre, de la description et du public concerné

#### **Mars 2017** :

- Prérequis pour l'accès au [site web de création des bases de données](#page-21-1) (cf. Connexion application de création des  $BdD$ <sup>[p.22[\]](#page-21-1)</sup> : être sur le réseau Osiris.

#### **Février 2017** :

- Mise à jour des logiciels disponibles

#### **Octobre 2016 :**

- Mise à jour des logiciels disponibles

#### **Juillet 2016 :**

- Mise à jour des logiciels disponibles, ajout de la colonne version, ajout des salles T01 et T03

#### **Mai 2016 :**

- Ajout de la procédure de connexion depuis le domicile - sql developer

- Suppression de la procédure concernant le serveur fileserv

#### **Mars 2016 :**

- Modification des des coutils TPs Bdds [\(cf. Outils de gestion des bases de données\)](#page-24-0) [p.25[\]](#page-24-0) : diminution de l'utilisation du serveur osr-etudiant.

#### **Janvier 2016 :**

- Suppression des informations relatives à la maintenance du 23/11/2015
- Modification des coutils TPs Bdds *[\(cf. Outils de gestion des bases de données\)](#page-24-0)* [p.25[\]](#page-24-0)

# <span id="page-4-0"></span>**1. SYSTÈMES ET LOGICIELS INSTALLÉS**

## <span id="page-4-1"></span>**1.1. Postes de travail**

Les postes de travail des salles de ressources possèdent deux systèmes d'exploitation :

- Linux Ubuntu 16.04
- Microsoft Windows 7
- Microsoft Windows 10 (salle T23 uniquement)

Ils sont dimensionnés pour permettre l'utilisation, dans de bonnes conditions, de logiciels spécifiques.

Certaines salles sont dotées de postes de travail spécifiques contenant du matériel nécessaire au bon déroulement de TPs : cartes réseaux, cartes vidéos....

### <span id="page-4-2"></span>**1.2. Applications installées**

Ci-dessous les tableaux récapitulatifs des logiciels installés dans les salles de ressources de :

- l'UFR Mathématique-Informatique (MAI)
- la Faculté des Sciences de la Vie (VIE)

### **MAI : applications**

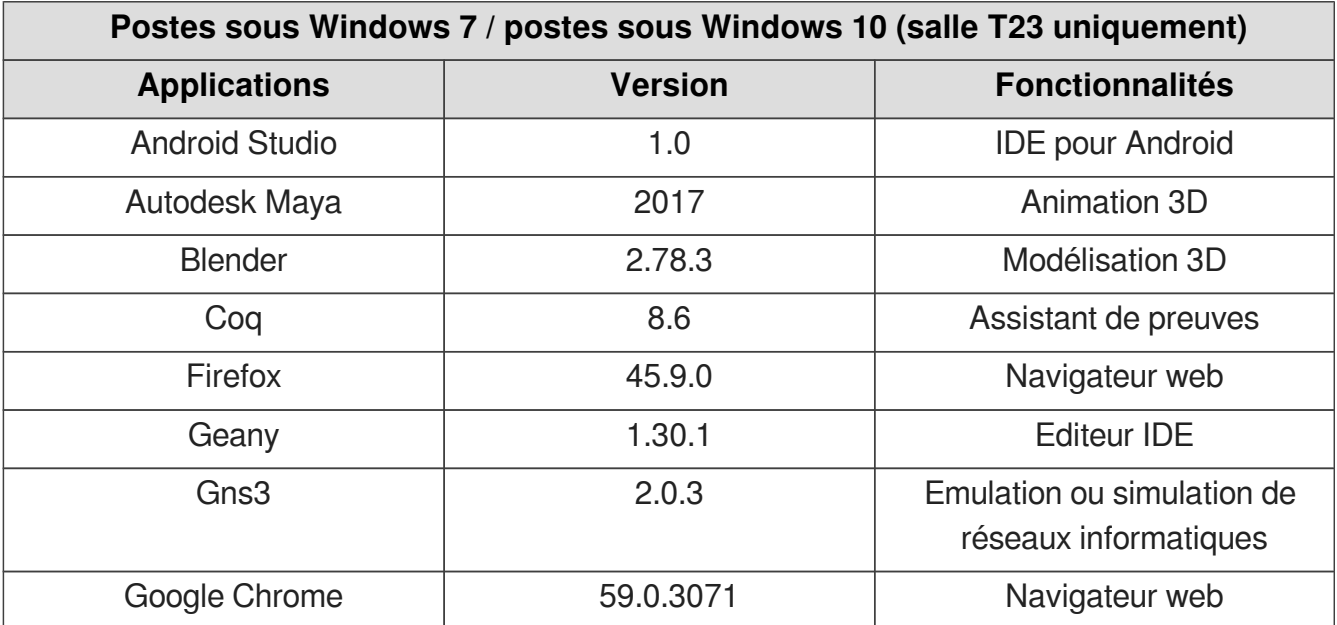

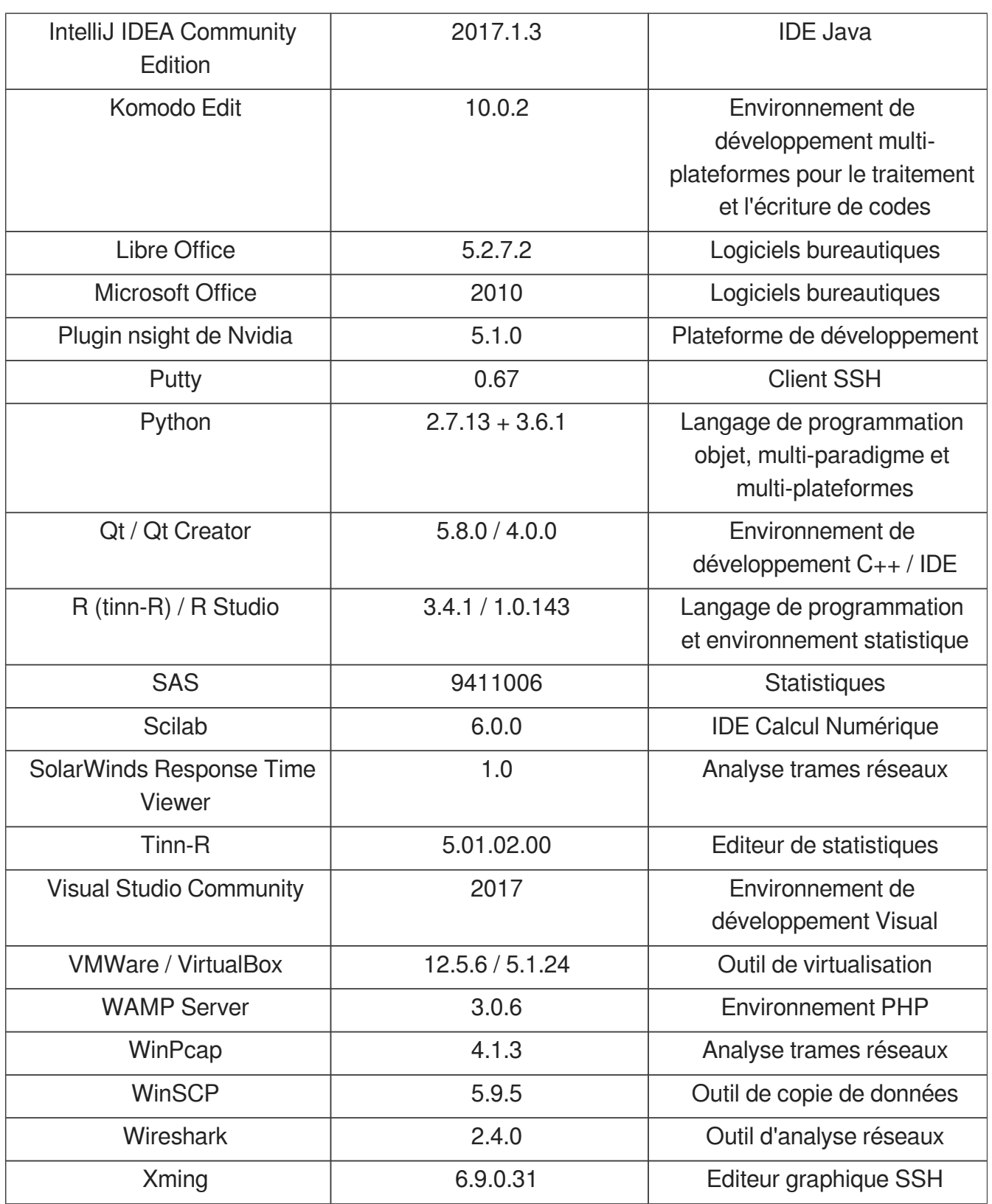

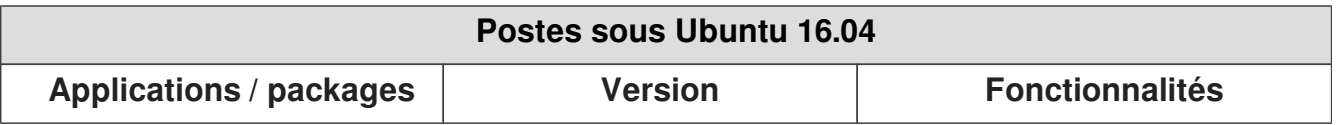

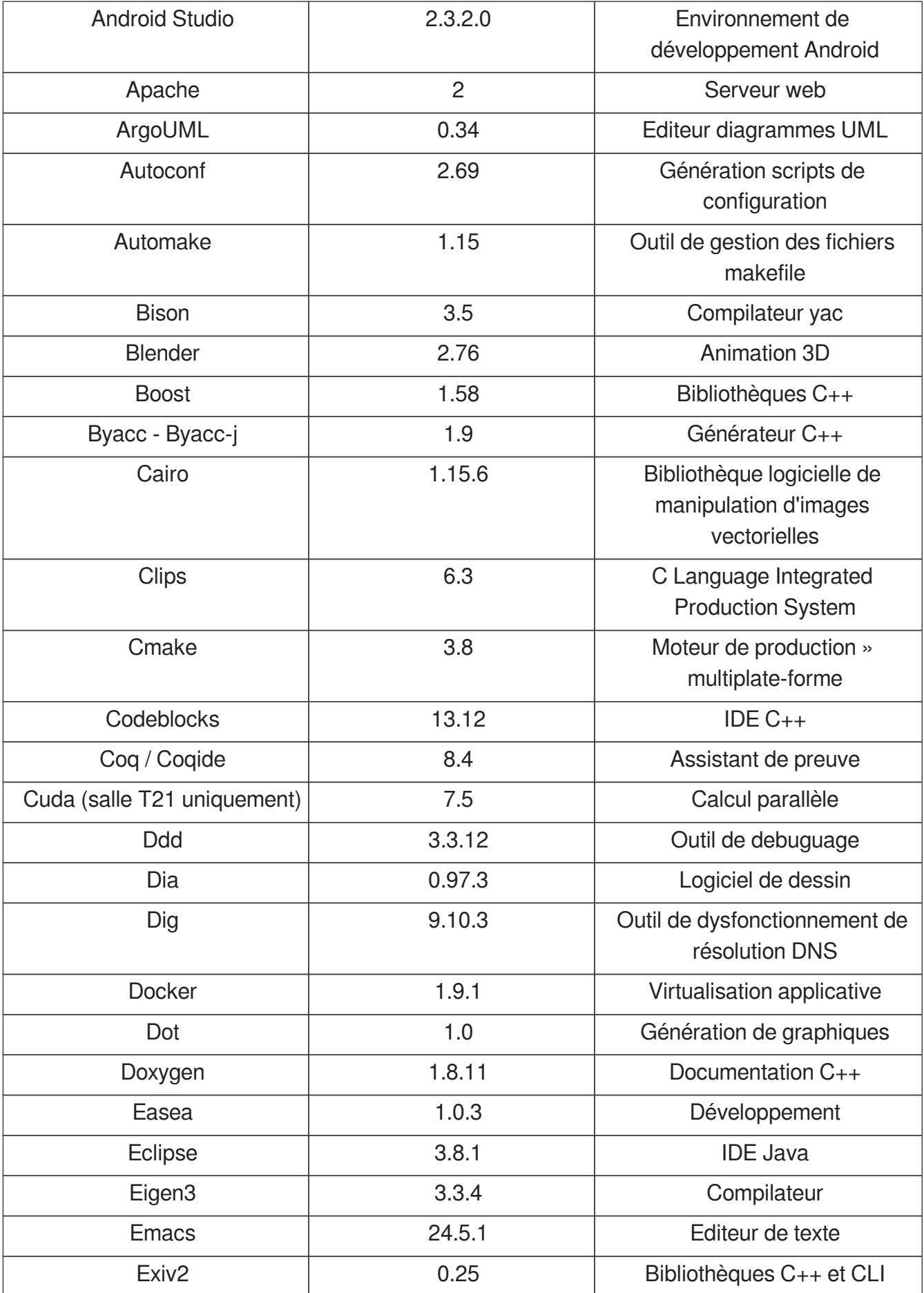

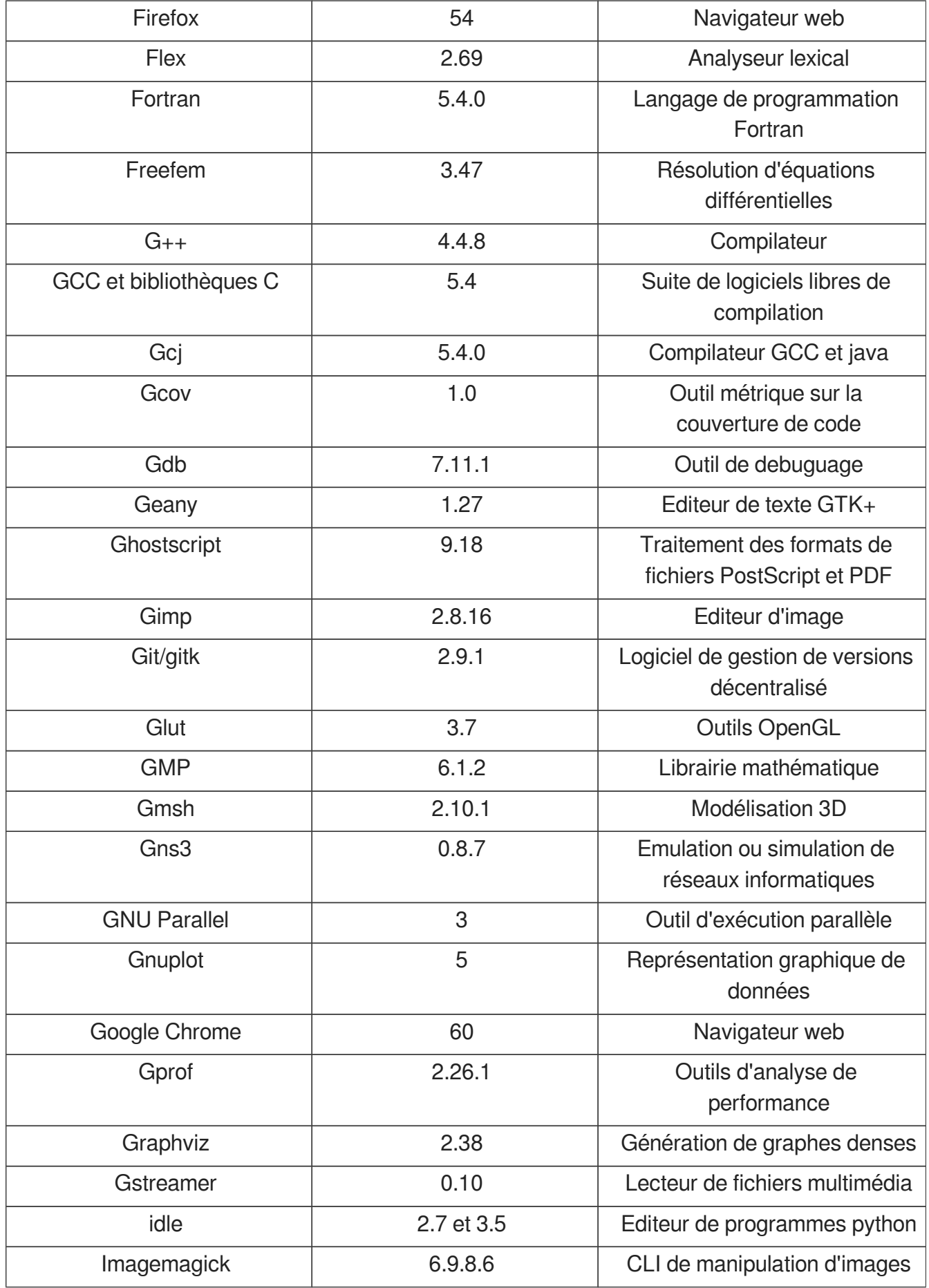

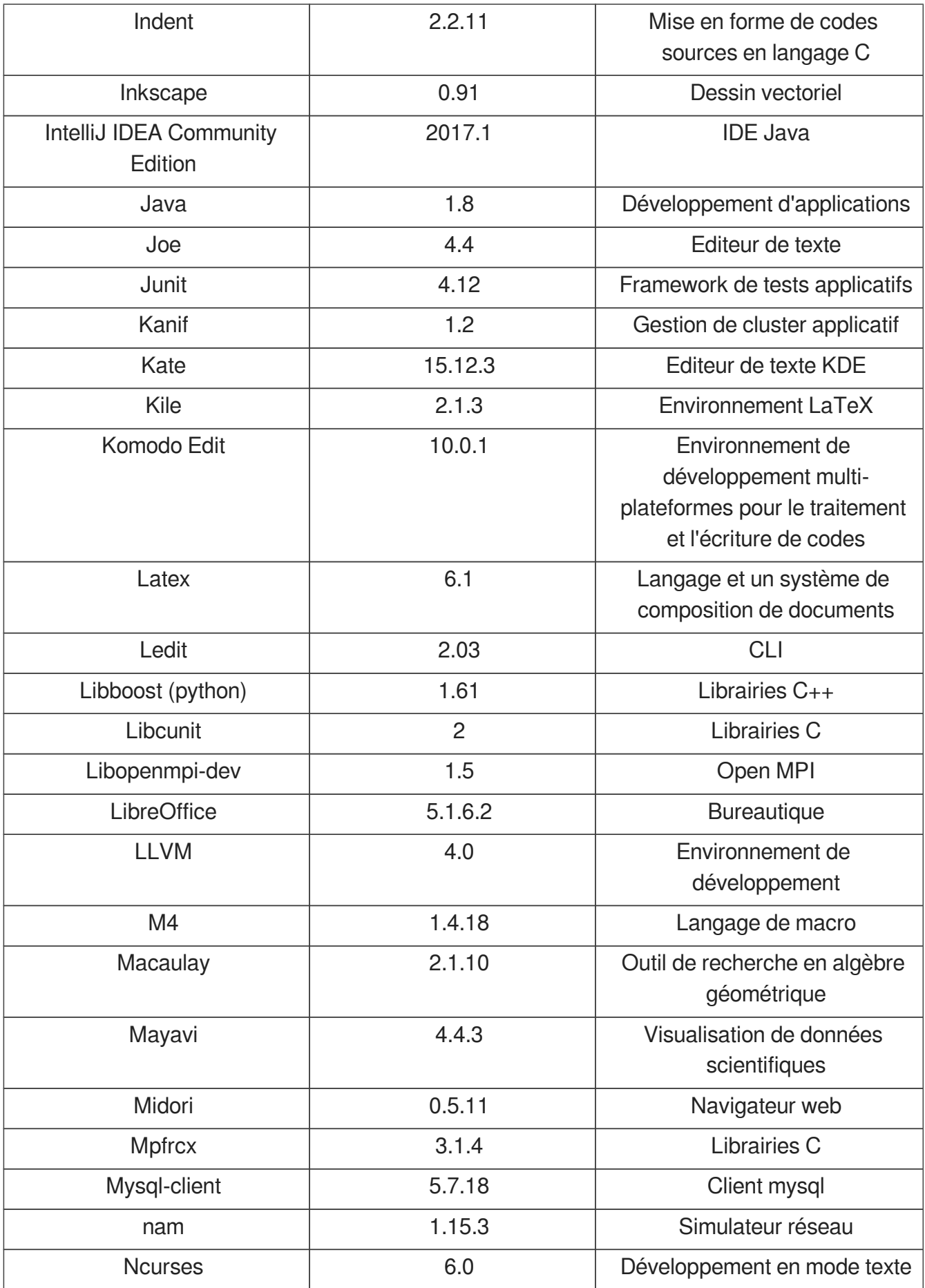

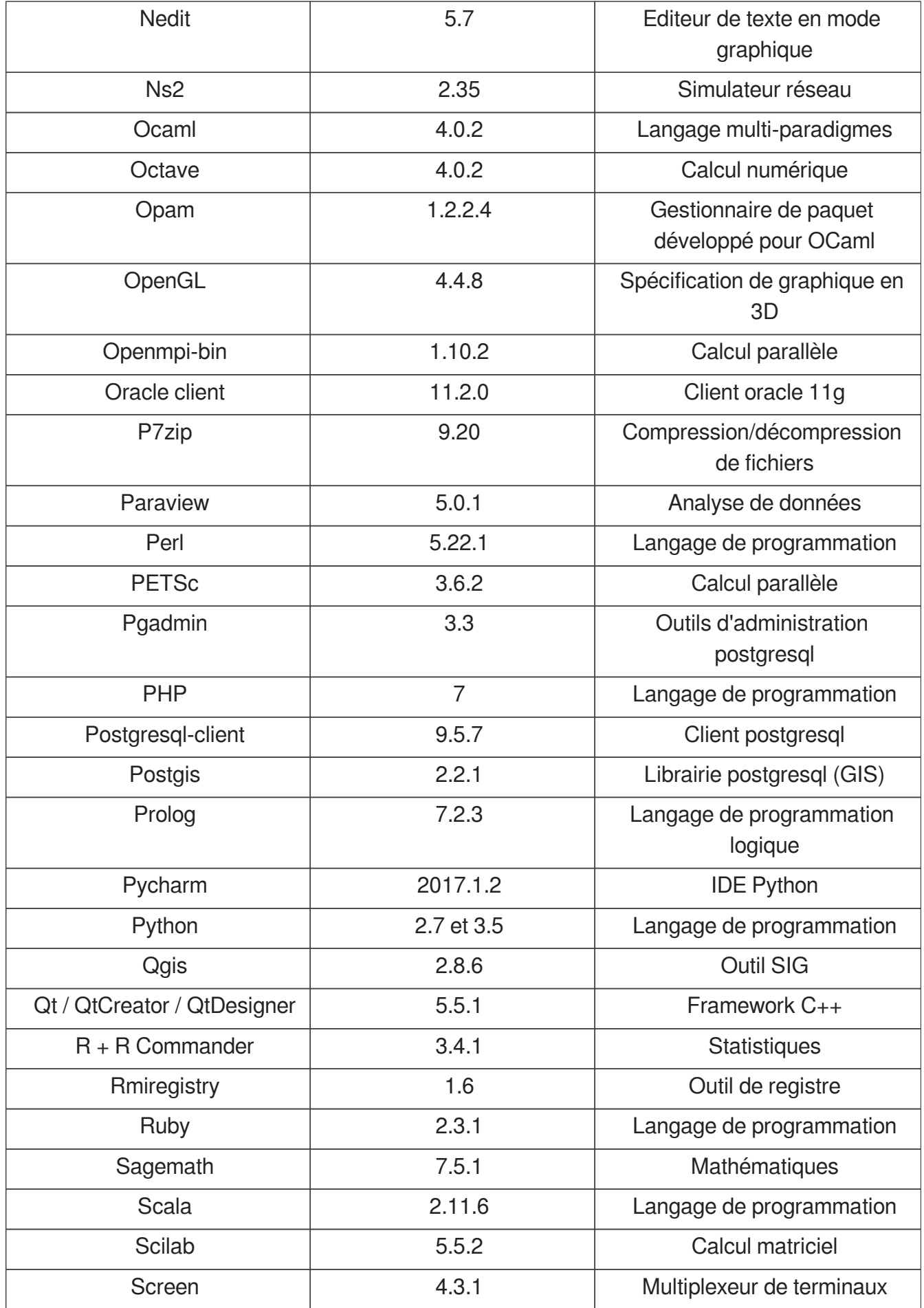

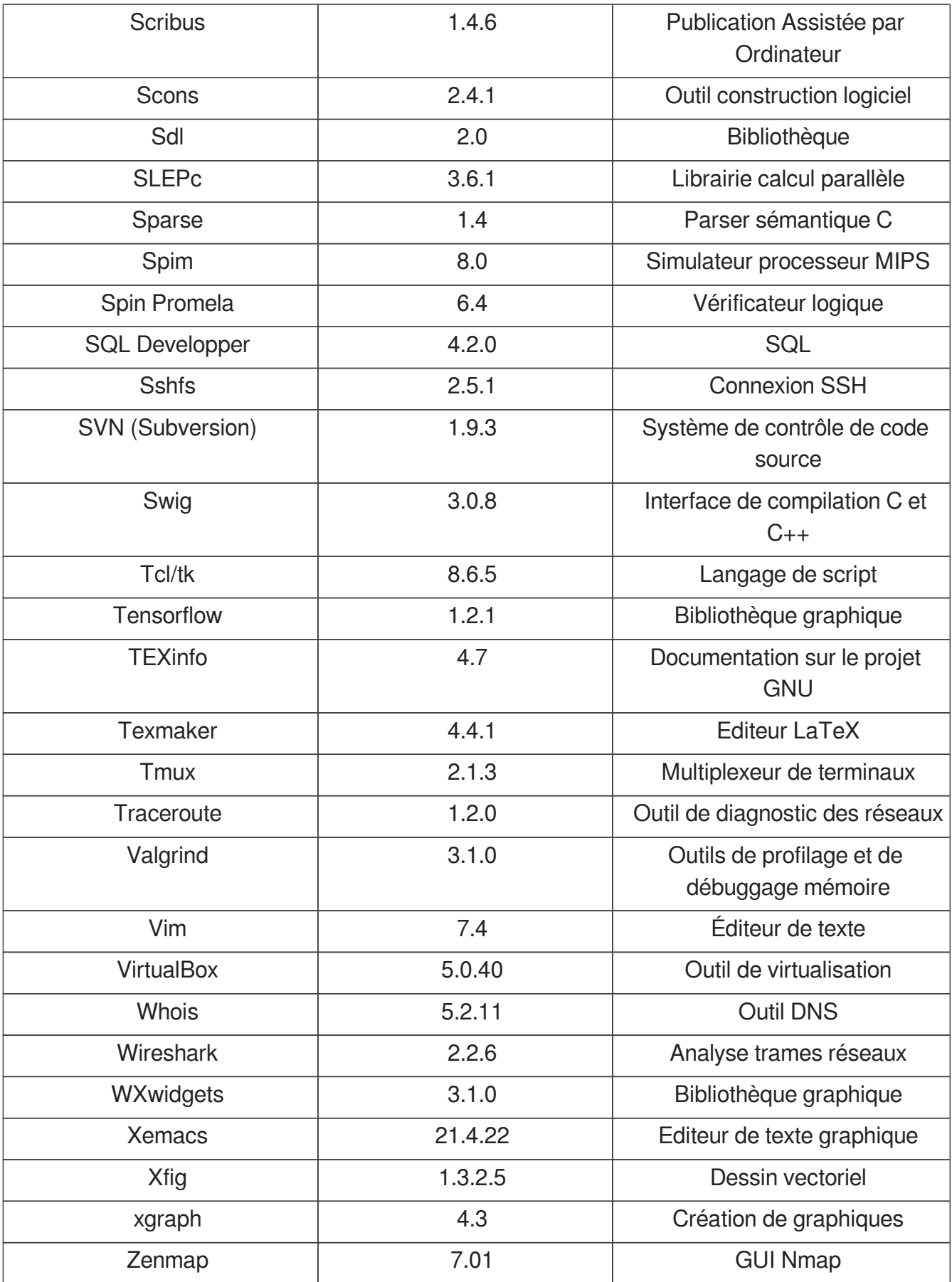

## **VIE : applications**

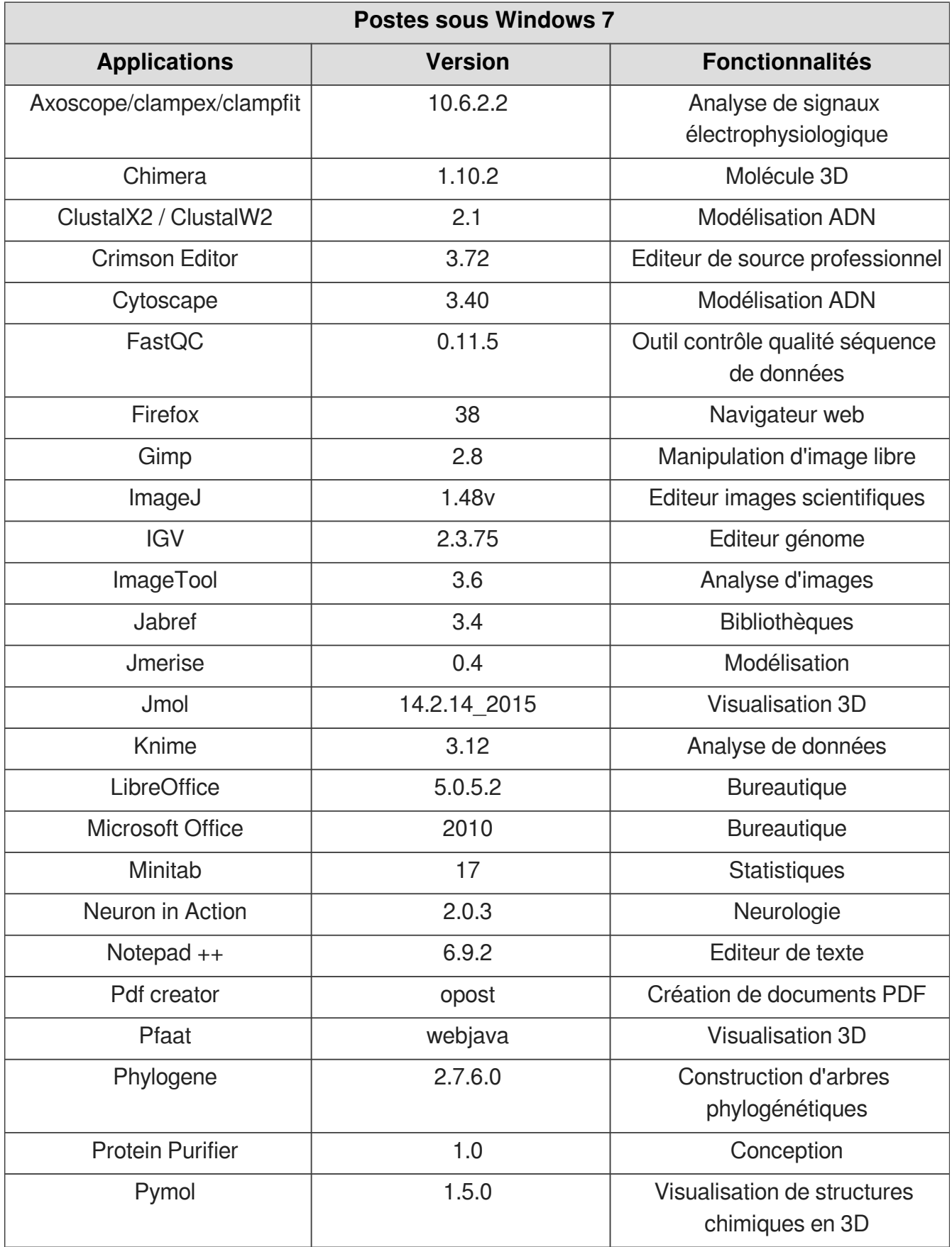

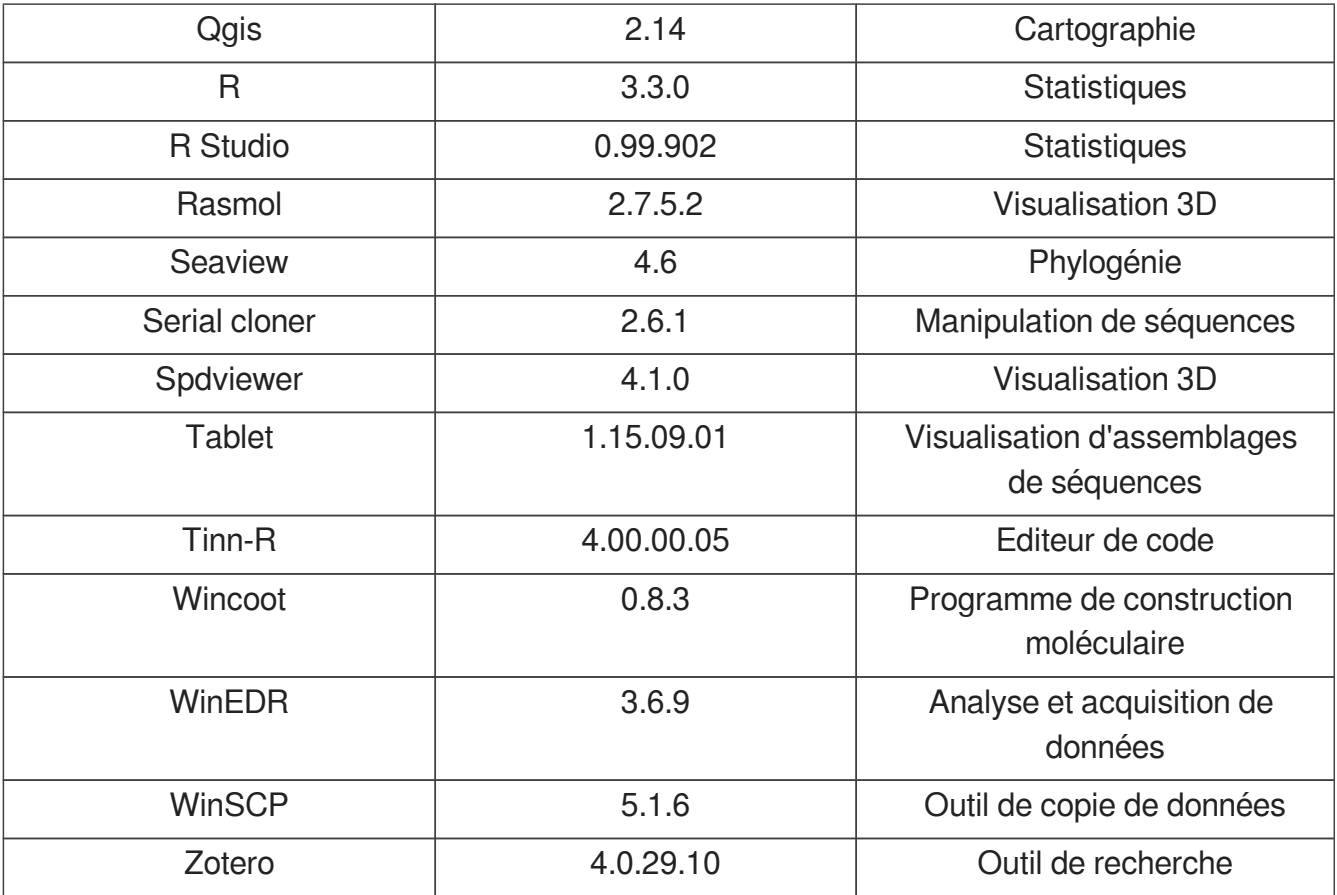

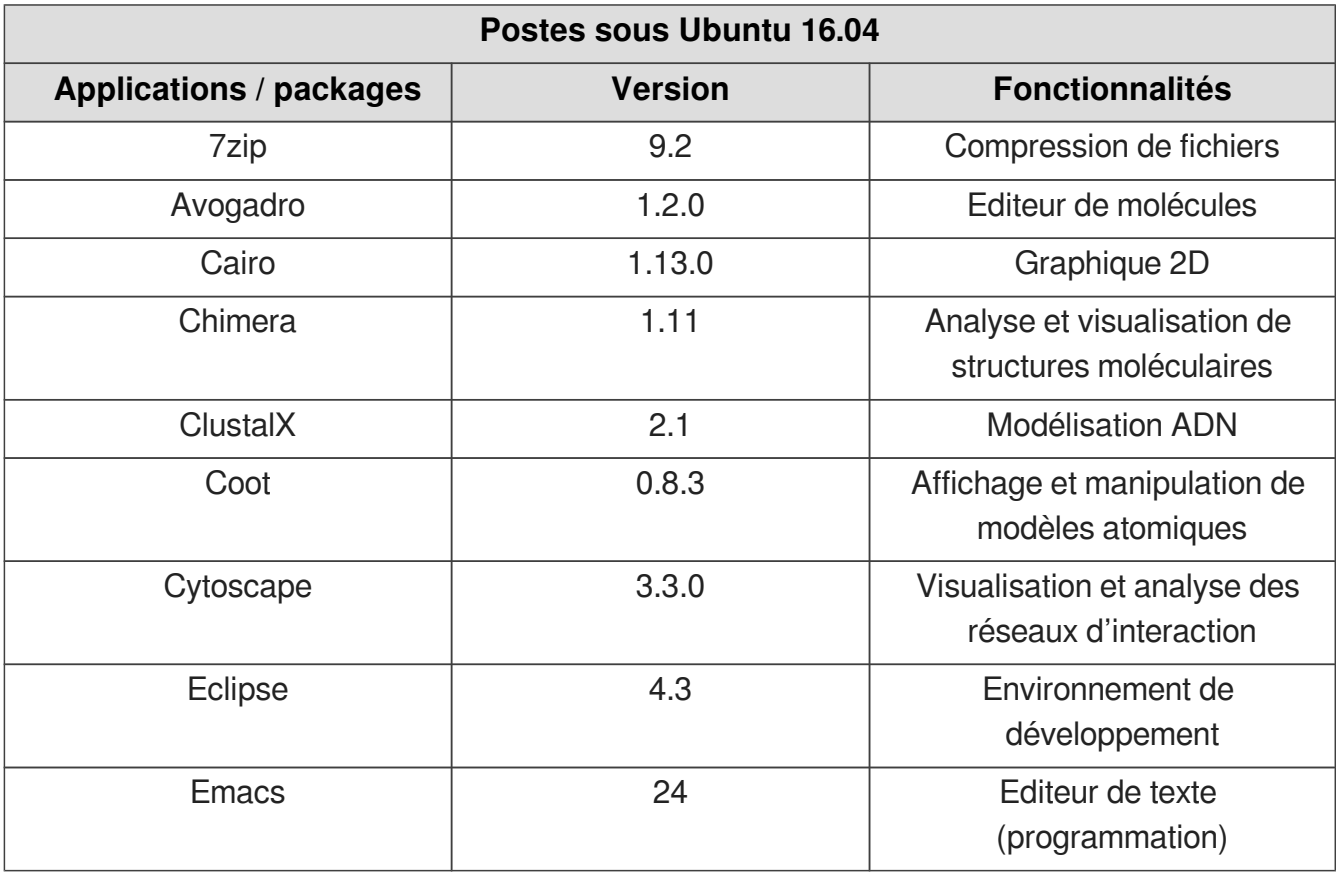

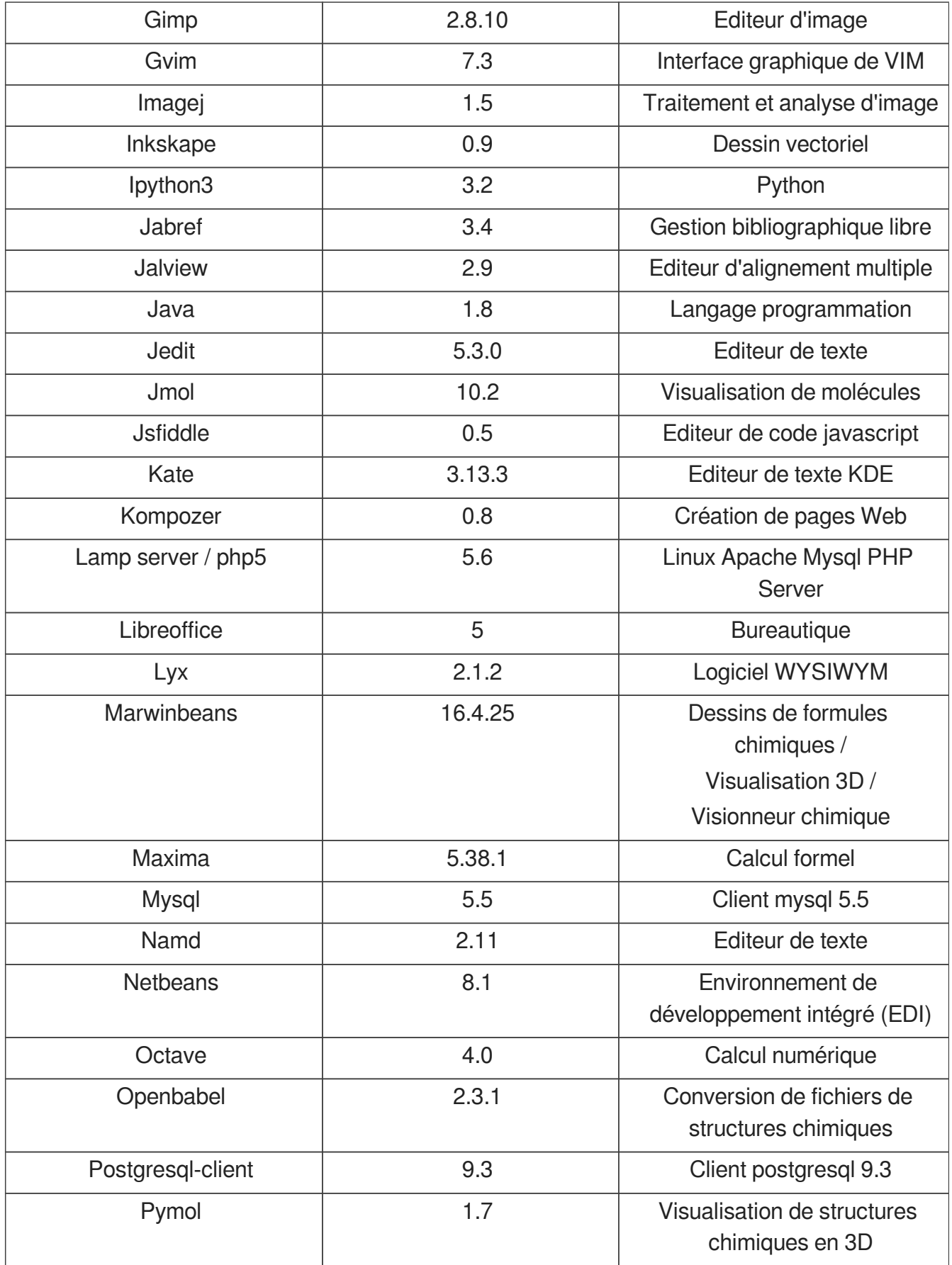

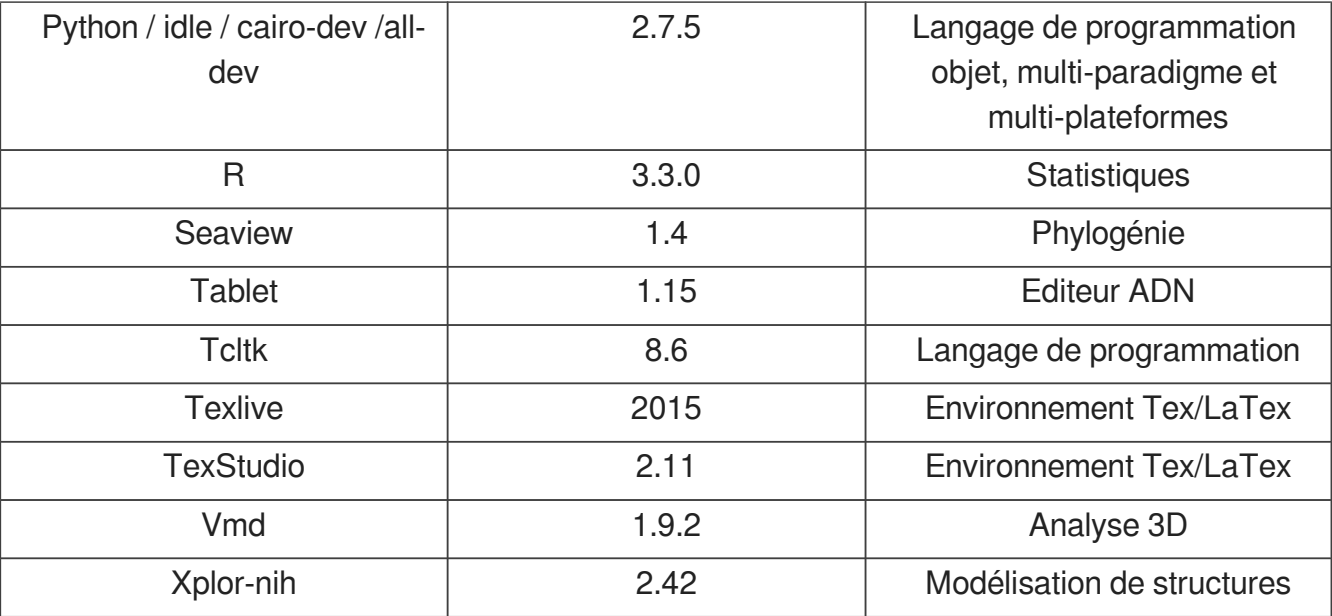

# <span id="page-15-0"></span>**2. CONNEXION AUX POSTES INFORMATIQUES**

## <span id="page-15-1"></span>**2.1. Depuis un poste windows**

### Procédure à suivre

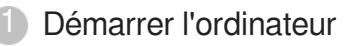

Une fenêtre d'authentification s'affiche.

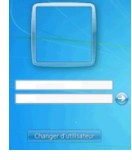

Si elle ne s'affiche pas, appuyer simultanément sur les touches CRTL ALT Suppr.

2) Saisir son identifiant de connexion.

#### **Notez bien**

Il est construit de la façon suivante :

Pour les personnes disposant d'un compte utilisateur Unistra :

Identifiant de connexion habituel suivi de « @AD.unistra.fr » (AD pour Active Directory) - Exemple « pierre.dupont@AD.unistra.fr »

Pour les personnes disposant d'un compte temporaire :

Identifiant suivi de «@AD.unistra.fr » (AD pour Active Directory) - Exemple « tmp-4325- 1@AD.unistra.fr »

3) Saisir son mot de passe.

Il s'agit du mot de passe habituel pour les comptes utilisateur Unistra classiques.

Pour les comptes temporaires, le mot de passe est remis ou communiqué lors de la création du compte.

Valider en cliquant sur la flèche a à droite. 4

```
► Résultat
```
#### **Vous accédez alors à votre bureau personnel.**

Quelque soit le poste de travail sur lequel vous vous connectez, vous accédez au même bureau  $\bullet$ (mêmes logiciels) et aux mêmes données (les fichiers que vous enregistrerez). Voir la documentation Stocker ses données[\[http://documentationlogicielle.u-strasbg.fr/Catalogue](http://documentationlogicielle.u-strasbg.fr/Catalogue/Poste_de_travail/Hebergement_de_donnees_utilisateurs/Stockage_donnees_utilisateur) [/Poste\\_de\\_travail/Hebergement\\_de\\_donnees\\_utilisateurs/Stockage\\_donnees\\_utilisateur\]](http://documentationlogicielle.u-strasbg.fr/Catalogue/Poste_de_travail/Hebergement_de_donnees_utilisateurs/Stockage_donnees_utilisateur) pour les aspects de sauvegarde de documents.

Vous avez également accès aux imprimantes locales.  $\bullet$ 

#### **Difficultés rencontrées**

### **La fenêtre d'authentification affiche un autre nom d'utilisateur que le vôtre à votre arrivée sur le poste .**

- $\bullet$ Cliquer sur le bouton « Changer d'utilisateur ».
- Suivre la procédure décrite précédemment.  $\bullet$

#### **La session reste verrouillée, vous ne parvenez pas à vous authentifier.**

#### **Cas 1 : vous disposez d'un compte utilisateur Unistra**.

- Se connecter à l'E.N.T depuis son mobile ou depuis un autre poste informatique. S'authentifier.
- Choisir l'onglet **Mon dossier** Rubrique **Mon compte**.
- Changer son mot de passe en respectant les consignes. La réactivation du mot de passe permet une re-synchronisation avec le service d'authentification à l'AD.

#### **Cas 2 : vous disposez d'un compte temporaire.**

Contacter le support.

#### **Voir l'ensemble des cas de figure liés aux problèmes de connexion**

Ex. : compte bloqué, compte qui a expiré, etc.

Documentation « Obtenir et gérer son compte utilisateur Unistra », rubrique [Recouvrer](https://documentation.unistra.fr/Catalogue/Gestion_Identite/Obtenir_Gerer_son_compte/co/recouvrer_son_acces_intro.html)  [son accès aux services numériques](https://documentation.unistra.fr/Catalogue/Gestion_Identite/Obtenir_Gerer_son_compte/co/recouvrer_son_acces_intro.html)[\[https://documentation.unistra.fr/Catalogu](https://documentation.unistra.fr/Catalogue/Gestion_Identite/Obtenir_Gerer_son_compte/co/recouvrer_son_acces_intro.html)e [/Gestion\\_Identite/Obtenir\\_Gerer\\_son\\_compte/co/recouvrer\\_son\\_acces\\_intro.html\]](https://documentation.unistra.fr/Catalogue/Gestion_Identite/Obtenir_Gerer_son_compte/co/recouvrer_son_acces_intro.html).

### <span id="page-16-0"></span>**2.2. Depuis un poste linux**

#### **E** Procédure à suivre

1 Démarrer l'ordinateur

Une fenêtre d'authentification s'affiche.

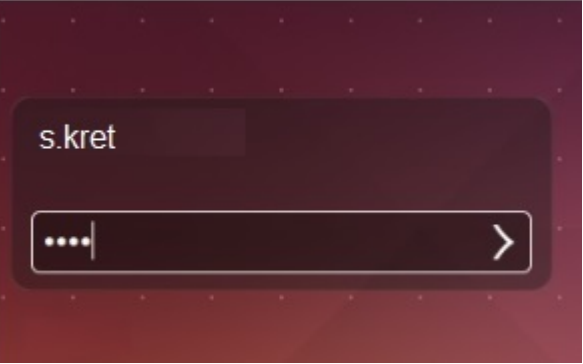

Saisir son identifiant de connexion.

2

Il est construit de la façon suivante :

- **Pour les personnes disposant d'un compte E.N.T :** identifiant E.N.T  $\bullet$
- **Pour les personnes disposant d'un compte temporaire :** identifiant de type tmp-xxxxx-x

3) Saisir son mot de passe.

Il s'agit du mot de passe habituel :

- mot de passe E.N.T ou
- mot de passe remis lors de la création de son compte temporaire.

 $\Phi$  Valider en cliquant sur la flèche  $\Box$  à droite.

#### **►** Résultat

Vous accédez alors à votre bureau personnel. Quelque soit le poste sur lequel vous vous connectez vous accéderez au même bureau (mêmes logiciels) et aux mêmes données que vous y enregistrerez.

Voir la documentation Stocker ses données[\[http://documentationlogicielle.u-strasbg.f](http://documentationlogicielle.u-strasbg.fr/Catalogue/Poste_de_travail/Hebergement_de_donnees_utilisateurs/Stockage_donnees_utilisateur)r /Catalogue/Poste de travail/Hebergement de donnees utilisateurs /Stockage donnees utilisateur] pour les aspects de sauvegarde de documents. Vous avez également accès aux imprimantes locales.

**E** Commentaires généraux

#### **Difficultés rencontrées**

#### **1) La fenêtre d'authentification affiche un autre nom d'utilisateur à son arrivée sur le poste de travail...**

- Cliquer sur le bouton « Changer d'utilisateur ».
- Suivre la procédure décrite précédemment.

#### **2) La session reste verrouillée, vous ne parvenez pas à vous authentifier...**

Cas 1 : vous disposez d'un compte E.N.T

- Se connecter à l'E.N.T depuis son mobile ou depuis un autre poste informatique. S'authentifier.
- Choisir l'onglet Mon Dossier Rubrique Mon compte.
- Changer son mot de passe en respectant les consignes. La réactivation du mot de passe permet une re-synchronisation avec le service d'authentification à l'AD.

Cas 2 : vous disposez d'un compte temporaire.

Contacter le support.

#### **: (cf. Recouvrer son accès aux services numériques)**

compte bloqué

Accès aux services des salles de ressources multi-environnements

- compte qui a expiré  $\bullet$
- etc. $\bullet$

# <span id="page-19-0"></span>**3. STOCKAGE DE FICHIERS**

Lorsque vous êtes connecté avec votre identifiant et votre mot de passe sur un poste de travail d'une salle de ressources, vous pouvez accéder à votre espace personnel de stockage, appelés Documents sur Linux Ubuntu et Mes Documents sur Windows 7.Les répertoires Linux et Windows sont deux espaces de stockage différents.

Cet espace est personnel et sécurisé : vous êtes la seule personne à pouvoir y accéder. Toutes vos données sont sauvegardées quotidiennement.

## <span id="page-19-1"></span>**3.1. Depuis un poste windows**

### Enregistrer et accéder à ses données personnelles

 $\mathbb{F}$  Prérequis

Être connecté sur une machine windows avec son identifiant.

- 1 Ouvrir l'explorateur de fichiers
- 2 Cliquer sur « Documents » ou sur le lecteur U :

Vous accédez à votre environnement personnel

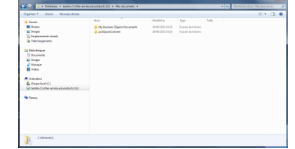

### <span id="page-19-2"></span>**3.2. Depuis un poste linux**

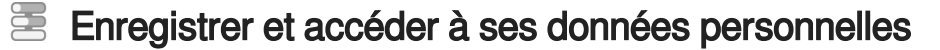

 $\mathbb{F}$  Prérequis

Être connecté sur une machine linux avec son identifiant.

Ouvrir l'explorateur de fichiers et cliquer sur « Dossier personnel »

Vous accédez à votre environnement personnel

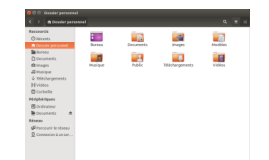

## <span id="page-20-0"></span>**3.3. Depuis le serveur turing**

### E Lorsque vous êtes connectés au serveur turing, l'arborescence suivante apparait :

**DocumentsLinux : c'est votre dossier personnel disponible depuis le serveur turing et** depuis les postes linux de MAI (homedir).

C'est à vous d'organiser vos fichiers et dossiers comme bon vous semble.

# <span id="page-21-0"></span>**4. CRÉATION DE BASES DE DONNÉES**

#### **Contexte**

Travaux Pratiques (TP) - Création de bases de données Oracle, Mysql et postgresql

#### **Préalable**

Avant de commencer un TP Bases de données (BdD), il est nécessaire de créer 3 bases de données personnelles avec son identifiant E.N.T.

Une application web permet de créer vos bases de données.

Suivre pour cela les consignes de la partie ci-dessous « [Connexion Application de](#page-21-1) création des Bases de Données [\(cf. Connexion application de création des BdD\)](#page-21-1)<sup>[p.22[\]](#page-21-1)</sup> ».

Vous pourrez ensuite utiliser ces bases de données dans le cadre de vos TPs.

### <span id="page-21-1"></span>**4.1. Connexion application de création des BdD**

#### **Fiche signalétique**

#### **Objectif**

Travaux Pratiques - Création de bases de données

### **Prérequis**

Attention : l'accès au site web https://osr-base.unistra.fr/https://osr-base.unistra.fr] est possible depuis le réseau universitaire osiris uniquement.

#### **Prérequis**

Se connecter depuis un poste informatique du campus.

Alternative : Se connecter au réseau Wifi ou VPN de l'Université ou se connecter au serveur d'applications, avant de se connecter au site web <https://osr-base.unistra.fr>/ [https://osr-base.unistra.fr\]](https://osr-base.unistra.fr).

L'accès au serveur d'applications est possible de n'importe où.

Voir la documentation[\[https://documentation.unistra.fr/Catalogue/Services\\_pedagogiques](https://documentation.unistra.fr/Catalogue/Services_pedagogiques/ServeurApplications/co/Connect.html) [/ServeurApplications/co/Connect.html\]](https://documentation.unistra.fr/Catalogue/Services_pedagogiques/ServeurApplications/co/Connect.html) d'aide à la connexion au serveur d'applications depuis son domicile ou autre point extérieur au campus.

#### **Se connecter**

Ouvrir un navigateur internet (Internet Explorer ou Firefox)

Saisir l'adresse suivante : https://osr-base.unistra.fr[\[https://osr-base.unistra.fr\]](https://osr-base.unistra.fr) Saisir son identifiant ENT.

Saisir son mot de passe ENT.

Cliquer sur le bouton Se connecter

## **Obtenir ses identifiants de connexion - Créer ses 3 BdD personnelles.**

Après connexion à l'application, le formulaire web suivant s'affiche.

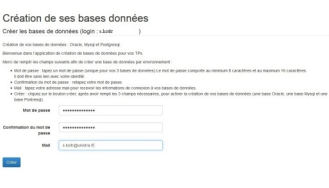

Saisir le mot de passe pour ses bases de données. Saisir une seconde fois le mot de passe pour confirmation . Renseigner son adresse électronique afin de recevoir les identifiants de connexion à ses bases de données (ce paramètre est obligatoire).

Cliquer sur le bouton Créer .

### Vos 3 bases de données personnelles sont créées.

#### **► Résultat**

Un mail va vous être envoyé contenant les informations (identifiants BDD) de connexion utilisables ensuite pour se connecter aux bases de données.

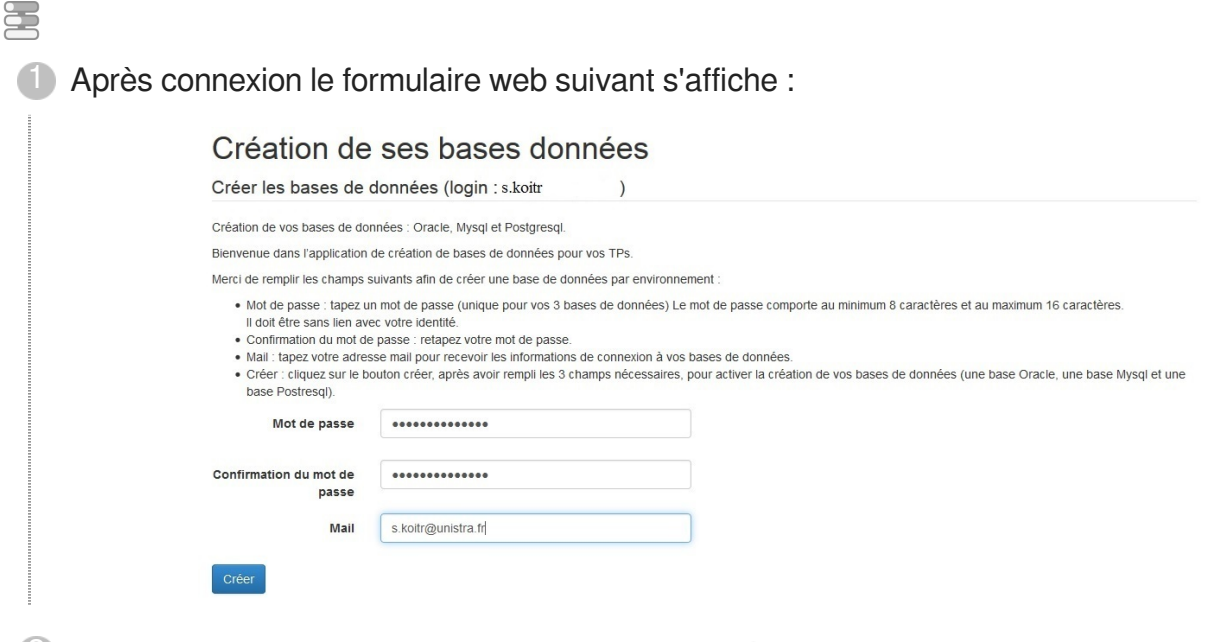

2) Saisir son mot de passe pour ses bases de données

Saisir une seconde fois le mot de passe pour confirmation

- 4 Renseigner son adresse électronique afin d'avoir les identifiants de connexion à ses bases de données : ce paramètre est obligatoire.
- 5 Cliquez sur le bouton Créer : vos 3 bases de données personnelles sont créées, un mail va vous être envoyé contenant les informations de connexion.

### **Réinitialiser son mot de passe de bases de données**

Après connexion à l'application, le formulaire web suivant s'affiche.

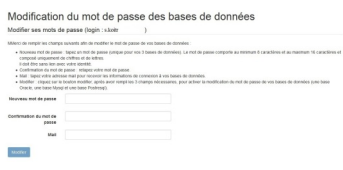

Saisir son nouveau mot de passe pour ses bases de données.

Saisir une seconde fois son nouveau mot de passe pour confirmation.

Renseigner son adresse électronique afin d'avoir les identifiants de connexion à ses bases de données (ce paramètre est obligatoire).

Cliquez sur le bouton Modifier .

### E Le mot de passe de vos 3 bases de données personnelles a été modifié.

#### **► Résultat**

Un mail va vous être envoyé contenant les informations (identifiants) de connexion utilisables ensuite.

# <span id="page-23-0"></span>**4.2. Connexion aux bases de données en mode ligne de commande**

- Depuis un poste de travail linux d'une salle de ressources 写
	- 1 Ouvrir un terminal.
	- 2 Pour se connecter à une base de données Mysql, utiliser : mysql -h osr-mysql.unistra.fr -u <loginBDD> -p <nom\_base>
	- <sup>3</sup> Pour se connecter à une base de données Postgresql, utiliser : psql -h osr-postgresql. unistra.fr -U <loginBDD>
	- 4 Pour se connecter à une base de données Oracle, utiliser le raccourci : sqlplus <loginBDD>
	- 5 Ou la commande complète : sqlplus <loginBDD>@osr-oracle.unistra.fr:1521/osr

#### 写 Depuis le serveur osr-etudiant.unistra.fr

- 1 Se connecter sur le serveur osr-etudiant.unistr.fr : ssh loginENT@osr-etudiant.unistra.fr
- 2 Mysql : utiliser le raccourci : MYSQL <loginBDD> <nom\_base>
- Postgresql : utiliser le raccourci : PSQL <loginBDD> 3
- 4) Oracle : utiliser le raccourci : sqlplus <loginBDD>

#### 写 Depuis un poste windows d'une salle de ressources

- 1. Ouvrir un terminal putty.
- 2. Saisir l'adresse osr-etudiant.unistra.fr 2
- 3. Lancer la connexion SSH 3
- 4 Cliquer sur Open
- 5 Un message apparaît : cliquer sur OUI
- Nom d'utilisateur : saisir son identifiant E.N.T ou son compte temporaire (tmp.......) 6
- 7 Mot de passe : saisir son mot de passe
- 8 Appuyer sur Entrée

### <span id="page-24-0"></span>**4.3. Outils de gestion des bases de données**

- **E** PHPMyAdmin : cet outil permet la gestion des bases de données Mysql
	- 1 Se connecter à l'URL https://osr-adminbase.unistra.fr/mysql
	- 2 Saisir son login BDD / mot de passe BDD
	- <sup>3</sup> Cliquer sur Exécuter

**E** PHPPGAdmin : cet outil permet la gestion des bases de données **PostgreSQL** 

- 1 Se connecter à l'URL https://osr-adminbase.unistra.fr/postgresql
- 2 Cliquer sur le serveur PostgreSQL (colonne de gauche)
- 3) Saisir son login BDD / mot de passe BDD
- 4 Cliquer sur Connexion

#### $\mathbf Q$

Les postes des salles de ressources contiennent des outils pour gérer ses bases de données

#### Outils graphiques PostgreSQL Ĕ.

- 1. Se connecter sur un poste linux de salles de ressources
- Ouvrir un terminal et taper la commande suivante : 2
- Pour utiliser Pgadmin : pgadmin3 -s osr-postgresql.unistra.fr 3
- 4 Pour utiliser Qgis : qgis
- 2. Se connecter sur un poste windows de salles de ressources 5
- Exécuter l'application PGadmin3 ou Qgis 6

#### O

Il est possible d'utiliser ces outils depuis son domicile en se connectant au préalable sur le serveur osr-etudiant : ssh -X loginENT@osr-etudiant.unistra.fr

#### 写 Outils graphiques SQLDeveloper

- 1. Se connecter sur un poste linux de salles de ressources
- Ouvrir un terminal et taper la commande suivante : sqldeveloper 2
- 2. Se connecter sur un poste windows de salles de ressources 3
- 4 Exécuter l'application SQL Developer
- 5 Il est possible d'utiliser cet outils SQLDeveloper depuis son domicile en suivant cette procédure [https://documentation.unistra.fr/Catalogue/Services\_pedagogiques/Salles/Ressources/MAI\_VIE/co/ConnexionSQIDeveloperDomicile. [html\]](https://documentation.unistra.fr/Catalogue/Services_pedagogiques/Salles/Ressources/MAI_VIE/co/ConnexionSQlDeveloperDomicile.html)

# <span id="page-25-0"></span>**4.4. Connexion au serveur d'applications des TPs Base de Données**

Un serveur d'applications est mis à disposition pour travailler sur les TPs BDDs en dehors des salles de ressources. Il propose les outils spécifiques : client oracle, mysql, postgresql et permet de se connecter à distance pour continuer les TPs BDDs.

#### **Accès**

Vous trouverez ci-dessous les procédures de connexion à ce serveur.

Deux formules sont donc possibles déclinées selon le poste informatique sur lequel vous travaillez.

### <span id="page-26-0"></span>**4.4.1. Depuis son domicile**

#### <span id="page-26-1"></span>**4.4.1.1. Poste windows**

Connexion au Serveur d'applications des TPs Base de Données depuis son domicile

#### **E** Procédure à suivre

- 1 Se connecter au poste de travail.
- Télécharger le logiciel Xming (émulateur graphique X) depuis l'adresse suivante : 2 https://sourceforge.net/projects/xming/
- Executer l'installation de Xming 3
- 4) Télécharger le client putty disponible depuis l'adresse suivante : http://www.putty.org/
- 5 Exécuter le client Xming disponible sur votre bureau
- 6) Exécuter le client putty disponible sur votre bureau
- Saisir l'adresse osr-etudiant.unistra.fr 7

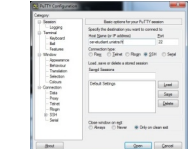

8 Cliquer dans l'onglet Connexion\SSH\X11 et cocher "Enable X11 forwarding"

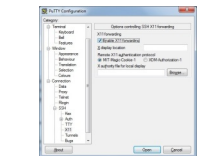

9) Sauvegarder la configuration de putty

- $\bullet$ Dans Saved Sessions : saisir osr-etudiant.unistra.fr
- Cliquer sur Saved

10 Lancer la connexion SSH

- Cliquer sur Open  $\bullet$
- Un message apparaît : cliquer sur OUI  $\bullet$
- $\bullet$ Nom d'utilisateur : saisir son identifiant E.N.T ou temporaire
- Mot de passe : saisir son mot de passe  $\bullet$

Appuyer sur Entrée

#### <span id="page-27-0"></span>**4.4.1.2. Poste linux**

Connexion au Serveur d'applications des TPs Base de Données au domicile

#### **E** Procédure à suivre

- 1 Se connecter au poste de travail.
- 2 Ouvrir le tableau de bord et chercher le terminal

Taper terminal dans la zone de recherche.

- Lancer le Terminal 3
	- Taper ssh -X loginENT@osr-etudiant.unistra.fr  $\bullet$ Exemple : s.kreto@osr-etudiant.unistra.fr
	- Mot de passe : taper son mot de passe
	- Appuyer sur Entrée Si un message apparaît : cliquer sur OUI Appuyer sur Entrée

#### <span id="page-27-1"></span>**4.4.1.3. SQL Developer depuis un poste windows**

Connexion au Serveur d'applications des TPs Base de Données depuis son domicile, puis exécution de SQL Developer

#### **Procédure à suivre**

- 1. Se connecter au poste de travail.
- 2. Télécharger le logiciel Xming (émulateur graphique X) depuis l'adresse suivante : 2 https://sourceforge.net/projects/xming/
- 3. Executer l'installation de Xming 3
- 4. Télécharger le client putty disponible depuis l'adresse suivante : http://www.putty.org/ 4
- 5. Télécharger l'outils SQL Developer depuis l'adresse suivante : https://www.oracle.com 5 /database/technologies/appdev/sql-developer.html
- 6. Installer SQL Developper en désarchivant le fichier téléchargé à l'emplacement de votre 6 choix
- 7 7. Exécuter le client Xming disponible sur votre bureau
- 8 Exécuter le client putty disponible sur votre bureau

Sur l'onglet "Session" saisir : 9

> Host Name: Saisir loginENT@osr-etudiant.unistra.fr (remplacer loginENT par votre login ENT personnel)

Saved Sessions : X11osr+tunnel (ou "osr-etudiant.unistra.fr" ou le nom de son choix)

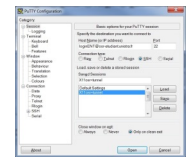

10

Cliquer dans l'onglet Connexion\SSH\X11 et cocher "Enable X11 forwarding" 11

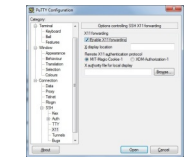

Aller dans l'onglet "Tunnel" et saisir : 12

Source port : "11521"

Destination : "osr-oracle.unistra.fr:1521"

13 Cliquer sur "Add"

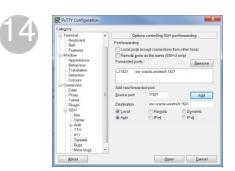

15 Sauvegarder la configuration de putty

Dans Saved Sessions : saisir osr-etudiant.unistra.fr  $\bullet$ 

Cliquer sur Saved  $\bullet$ 

16 Lancer la connexion SSH

- Cliquer sur Open  $\bullet$
- Un message apparaît : cliquer sur OUI
- $\bullet$ Nom d'utilisateur : saisir son identifiant E.N.T ou temporaire
- Mot de passe : saisir son mot de passe
- Appuyer sur Entrée

Lancer l'outils SQLDeveloper sur son poste (il met un certain temps à démarrer) : 17

Dans l'onglet "Connexion" ajouter une nouvelle "Connexion" et saisir :

-un Nom de connexion

-Nom utilisateur : son loginBDD

-Mot de passe : son mot de passe BDD -Nom d'hôte : localhost (pour passer par le tunnel osr-etudiant mis en place au préalable) -Port : 11521 (celui du tunnel) -SID : osr

Cliquer sur "Tester" et si cela fonctionne sur "Enregistrer" puis sur "Connexion 18

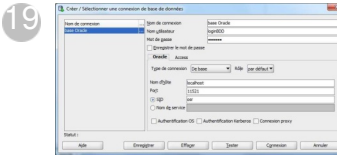

<span id="page-29-0"></span>**4.4.2. Depuis le serveur d'applications applis.unistra.fr**

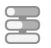

#### **Procédure à suivre**

 $\mathbb{F}$  Prérequis

[Se connecter au serveur d'applications - Voir les modalités](https://services-numeriques.unistra.fr/documentations/services-pedagogiques/serveur-dapplications.html)[https://services-numeriques. [unistra.fr/documentations/services-pedagogiques/serveur-dapplications.html\]](https://services-numeriques.unistra.fr/documentations/services-pedagogiques/serveur-dapplications.html) Puis :

1 Exécuter le client putty disponible sur le bureau

Taper l'adresse suivante : osr-etudiant.unistra.fr 2

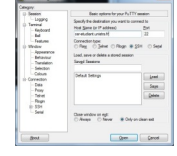

Cliquer dans l'onglet Connexion\SSH\X11 et cochez "Enable X11 forwarding" 3

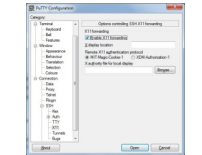

4 Sauvegarder la configuration de putty

- Dans Saved Sessions : tapezr osr-etudiant.unistra.fr
- $\bullet$ Cliquer sur Saved

5 Lancer la connexion SSH :

- **•** Cliquer sur Open
- Un message apparaît : cliquer sur OUI
- Nom d'utilisateur : saisir son identifiant E.N.T ou temporaire  $\bullet$
- Mot de passe : saisir son mot de passe E.N.T ou temporaire  $\bullet$
- Appuyer sur Entrée $\bullet$

# <span id="page-31-0"></span>**5. PUBLICATION DE PROGRAMMES PHP**

Dans le cadre de vos TPs, vous avez la possibilité de déployer des programmes PHP et de publier le résultat sur un site web.

### **E** Déployer un programme PHP

- 1 Se connecter au serveur osr-etudiant : ssh -X loginENT@osr-etudiant.unistra.fr
- 2) Se positionner dans son dossier public\_html : cd /web/loginENT/public\_html
- Y déposer ses fichiers HTML ou programmes PHP 3
- 4 Vous pouvez également déposer vos documents dans un niveau de sous-répertoire dans le dossier public\_html

#### Visualiser le résultat d'un programme PHP

- 1 Etre connecté au réseau informatique universitaire (salles de ressources, serveur d'applications APPLIS.UNISTRA.FR)
- Lancer un navigateur web (firefox ou internet explorer) 2
- 3) Se connecter à l'URL suivante : http://osr-etudiant.unistra.fr/~loginENT/monprogramme. php ou http://osr-etudiant.unistra.fr/~loginENT/sous-répertoire/monprogramme.php

# <span id="page-32-0"></span>**6. FOIRE AUX QUESTIONS**

#### **1- Je n'arrive pas à me connecter depuis mon domicile sur la page dédiée aux**

#### **programmes php : https://osr-etudiant.unistra.fr/~loginent/mon\_programme.php.**

Réponse : pour des raisons de sécurité le site web https://osr-etudiant.unistra.fr n'est accessible que depuis le réseau universitaire (salles de ressources, serveur d'applications BDD osr-etudiant.unistra.fr, serveur d'applications APPLIS.UNISTRA.FR).

#### **2- Je n'arrive plus à me connecter à ma base de données Oracle, mon compte est bloqué (ORA-28000: the account is locked).**

Réponse : il vous est possible de réactiver votre compte en vous connectant à la page https://osr-base.unistra.fr et en changeant le mot de passe de votre login BDD.

#### **3- Je n'arrive pas à me connecter au poste de travail.**

Réponse : est-ce qu'un câble réseau filaire est connecté au poste de travail ?

Réponse : est-ce que vous possédez un login ENT activé.

L'accès aux salles de ressources est possible le lendemain de l'activation du compte ENT.

Réponse : est-ce que vous êtes inscrit dans une des composantes suivantes : Mathématique-Informatique, Sciences de la Vie, Physique et Ingénierie, Géographie ?

Réponse : est-ce que vous avez réinitialiser votre mot de passe ENT ?

#### **4- Mon compte temporaire ne fonctionne plus.**

Réponse : le compte temporaire expire au bout de 6 semaines.

Veuillez régulariser votre situation administrative auprès du service scolarité de votre composante, afin d'obtenir votre login ENT.

#### **5- Je n'arrive pas à me connecter à ma base de données.**

Réponse : pour se connecter à une base de données il faut être connecté au serveur d'application, au serveur osr-etudiant ou connecté à un poste de salle de ressources. Réponse : veuillez suivre l'une de ces documentations : https://documentation.unistra.fr /Catalogue/Services\_pedagogiques/Salles/Ressources/MAI\_VIE/co/ServeurBdD.html.

### **6- Je n'arrive pas à me connecter au serveur osr-etudiant, mon compte est bloqué (seulement si tentatives de connexions infructueuses depuis le réseau extérieur).**

Réponse : votre compte se débloquera au bout de 5 minutes.

# <span id="page-33-0"></span>**7. ASSISTANCE**

#### **Contacter le Support, service d'assistance aux usagers**

En cas de dysfonctionnement ou de problèmes d'usages : **<https://support.unistra.fr>**[ [https://support.unistra.fr\]](https://support.unistra.fr)

#### **Informatique et Libertés**

Les informations recueillies par le support font l'objet d'un traitement informatique destiné à assurer la résolution des demandes des utilisateurs de l'Université de Strasbourg. Les destinataires des données sont la Direction Informatique, la Direction des Usages du Numérique et les correspondants informatiques de l'université. Conformément à la loi «Informatique et Libertés» du 6 janvier 1978 modifiée, vous bénéficiez d'un droit d'accès et de rectification aux informations qui vous concernent, que vous pouvez exercer en vous adressant à : cil[at]unistra.fr. Vous pouvez également, pour des motifs légitimes, vous opposer au traitement des données vous concernant.

# <span id="page-34-0"></span>**8. REMARQUES, SUGGESTIONS**

#### Votre avis nous intéresse !

Afin de contribuer à l'amélioration de la qualité des documentations, vous pouvez transmettre vos remarques et suggestions à sn-documentations@unistra.fr (sans omettre d'indiquer le nom de la documentation et, si possible, l'URL de consultation).

Les données collectées seront uniquement utilisées par la Direction des usages du numérique et la Direction Informatique.

Les adresses de messagerie recueillies pour l'inscription à la liste de diffusion sont utilisées pour l'envoi d'informations concernant la création ou la mise à jour de documentations, d'une part, la gestion de votre abonnement d'autre part.

Vous pouvez, pour des motifs légitimes, vous opposer au traitement des données vous concernant en vous adressant à sn-documentations@unistra.fr [mailto:sn-documentations@unistra.fr].

Conformément à la loi « Informatique et Libertés » du 6 janvier 1978 modifiée, vous bénéficiez d'un droit d'accès et de rectification aux informations qui vous concernent.

Vous pouvez à tout moment modifier ou supprimer votre abonnement à la liste de diffusion [\[https://lis](https://listes.u-strasbg.fr/sympa/unistra.fr) . [tes.u-strasbg.fr/sympa/unistra.fr\]](https://listes.u-strasbg.fr/sympa/unistra.fr)